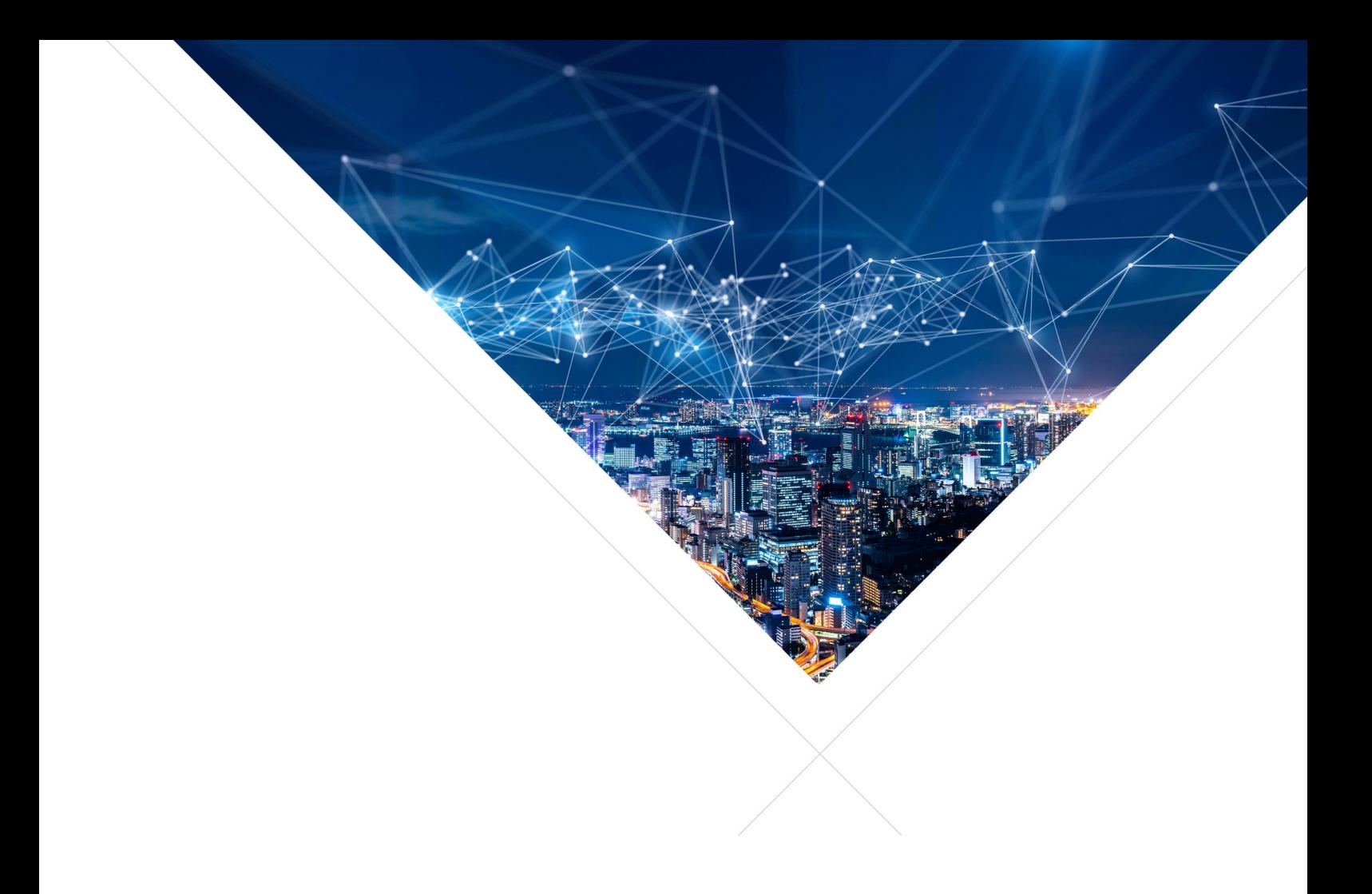

# XCORE Software Development Kit - Programming Guide

Release: 1.0.0 Publication Date: 2023/05/02

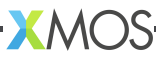

# **Table of Contents**

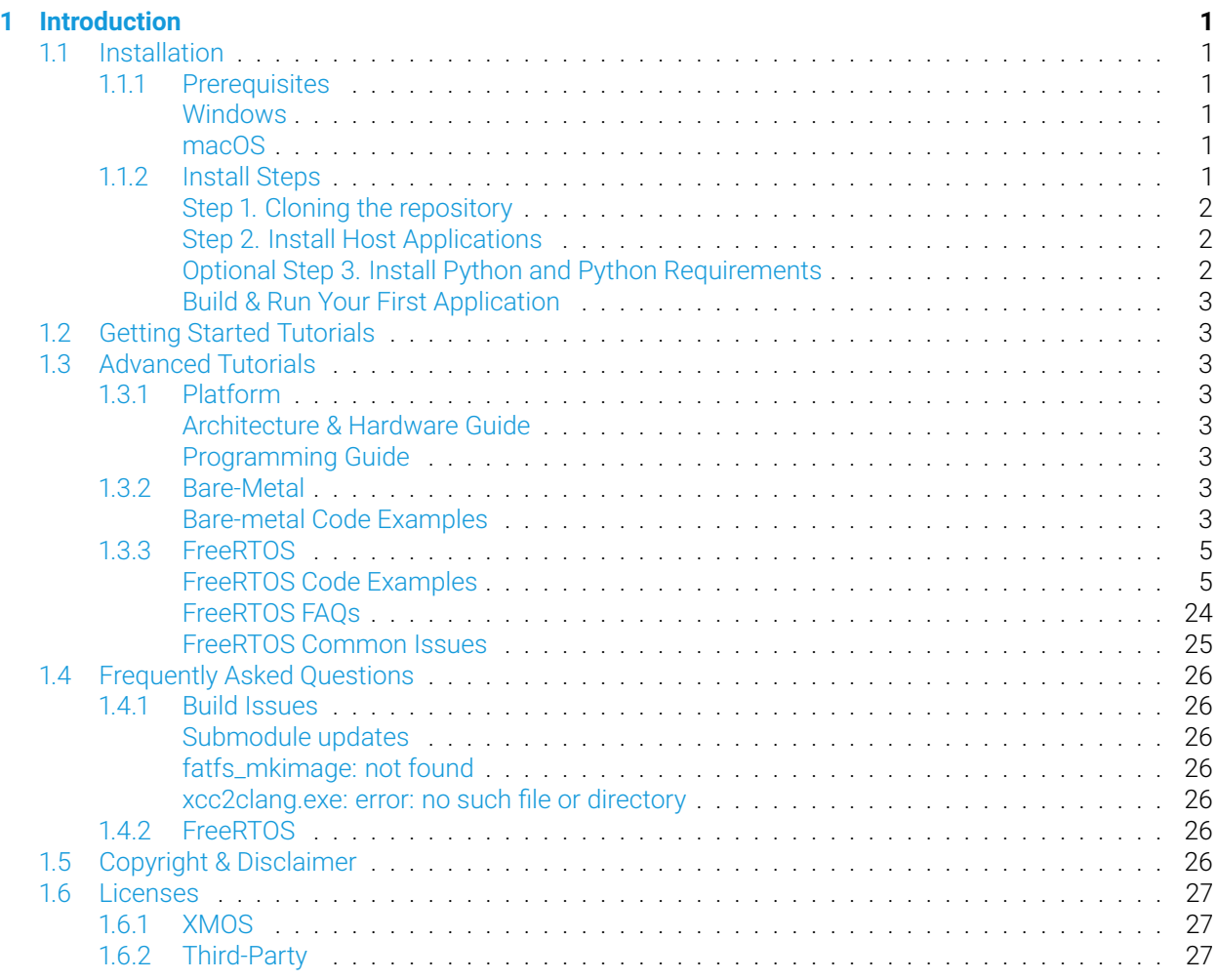

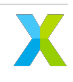

# <span id="page-2-0"></span>1 Introduction

XCORE-IOT is a collection of C/C++ software libraries designed to simplify and accelerate application development on xcore processors. It is composed of the following components:

- Peripheral IO libraries including; UART, I2C, I2S, SPI, QSPI, PDM microphones, and USB. These libraries support bare-metal and RTOS application development.
- Libraries core to DSP applications, including vectorized math. These libraries support bare-metal and RTOS application development.
- Libraries that enable multi-core FreeRTOS development on xcore including a wide array of RTOS drivers and middleware.
- Code Examples Examples showing a variety of xcore features based on bare-metal and FreeRTOS programming.
- Documentation Tutorials, references and API guides.

XCORE-IOT is designed to be used in conjunction with the xcore.ai Evaluation Kit (XK-EVK-XU316). Further information about the xcore.ai Evaluation Kit and xcore.ai devices is available to on [www.xmos.ai.](https://www.xmos.ai/)

# <span id="page-2-1"></span>**1.1 Installation**

### <span id="page-2-2"></span>**1.1.1 Prerequisites**

[XTC Tools 15.2.1](https://www.xmos.com/software/tools/) or newer and [CMake 3.21](https://cmake.org/download/) or newer are required for building the example applications. If necessary, download and follow the installation instructions for those components.

#### <span id="page-2-3"></span>**Windows**

A standard C/C++ compiler is required to build applications for the host PC. Windows users may use [Build](https://docs.microsoft.com/en-us/cpp/build/building-on-the-command-line?view=msvc-170#download-and-install-the-tools) [Tools for Visual Studio](https://docs.microsoft.com/en-us/cpp/build/building-on-the-command-line?view=msvc-170#download-and-install-the-tools) command-line interface.

Host build should also work using other Windows GNU development environments like GNU Make, MinGW or Cygwin.

**libusb** The DFU example requires [dfu-util](https://dfu-util.sourceforge.net/) which requires libusb v1.0. libusb requires the installation of a driver for use on a Windows host. Driver installation should be done using a third-party installation tool like [Zadig.](https://zadig.akeo.ie/)

#### <span id="page-2-4"></span>**macOS**

A standard C/C++ compiler is required to build applications for the host PC. Mac users may use the Xcode command-line tools.

### <span id="page-2-5"></span>**1.1.2 Install Steps**

Follow the following steps to install and setup XCORE-IOT:

#### <span id="page-3-0"></span>**Step 1. Cloning the repository**

Clone the XCORE-IOT repository with the following command:

```
git clone --recurse-submodules git@github.com:xmos/xcore_iot.git
```
#### <span id="page-3-1"></span>**Step 2. Install Host Applications**

XCORE-IOT includes utilities that run on the PC host. Run the following command to build and install these utilities:

#### **Linux and MacOS**

cmake -B build\_host cd build\_host sudo make install

This command installs the applications at /opt/xmos/bin/ directory. You may wish to append this directory to your PATH variable.

```
export PATH=$PATH:/opt/xmos/bin/
```
Some host applications require that the location of xscope\_endpoint.so be added to your LD\_LIBRARY\_PATH environment variable. This environment variable will be set if you run the host application in the XTC Tools command-line environment. For more information see [Configuring the command-line environment.](https://www.xmos.ai/documentation/XM-014363-PC-LATEST/html/tools-guide/install-configure/getting-started.html)

Or, you may prefer to set this environment variable manually.

export LD\_LIBRARY\_PATH=\$LD\_LIBRARY\_PATH:<path-to-XTC-Tools>/lib

**Windows** Windows users must run the x86 native tools command prompt from Visual Studio

```
cmake -G "NMake Makefiles" -B build_host
cd build_host
nmake install
```
This command installs the applications at <USERPROFILE>\.xmos\bin\ directory. You may wish to add this directory to your PATH variable.

Some host applications require that the location of xscope endpoint.dll be added to your PATH. This environment variable will be set if you run the host application in the XTC Tools command-line environment. For more information see [Configuring the command-line environment.](https://www.xmos.ai/documentation/XM-014363-PC-LATEST/html/tools-guide/install-configure/getting-started.html)

#### <span id="page-3-2"></span>**Optional Step 3. Install Python and Python Requirements**

XCORE-IOT does not require installing Python, however, several example applications do utilize Python scripts. To run these scripts, [Python](https://www.python.org/downloads/) 3 is needed, we recommend and test with Python 3.8. Install Python and install the dependencies using the following commands:

**Note:** You can also setup a Python virtual environment using Conda or other virtual environment tool.

Install pip if needed:

```
python -m pip install --upgrade pip
```
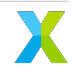

Then use pip to install the required modules.

pip install -r tools/install/requirements.txt

#### <span id="page-4-0"></span>**Build & Run Your First Application**

Once your have installed XCORE-IOT, the next step is to *[build and run your first xcore application.](#page-4-1)*

# <span id="page-4-1"></span>**1.2 Getting Started Tutorials**

Follow these 3 steps:

- 1. *[Check the system requirements and prerequisites](#page-2-2)*
- 2. Install XCORE-IOT
- 3. Select the Getting Started guide below based on your preferred development path
- Build and run your first FreeRTOS application on xcore

Now you are ready to dive into the advanced tutorials.

# <span id="page-4-2"></span>**1.3 Advanced Tutorials**

### <span id="page-4-3"></span>**1.3.1 Platform**

#### <span id="page-4-4"></span>**Architecture & Hardware Guide**

See the [Architecture & Hardware Guide](https://www.xmos.ai/documentation/XM-014363-PC-LATEST/html/prog-guide/arch-hw-guide/index.html) in the XTC Tools documentation for an introduction to the xcore platform architecture and hardware.

#### <span id="page-4-5"></span>**Programming Guide**

See the [Programming Guide](https://www.xmos.ai/documentation/XM-014363-PC-LATEST/html/prog-guide/index.html) in the XTC Tools documentation for an introduction to xcore platform programming.

### <span id="page-4-6"></span>**1.3.2 Bare-Metal**

**Note:** Stay tuned for a bare-metal application development Getting Started Guide.

#### <span id="page-4-7"></span>**Bare-metal Code Examples**

Several example bare-metal applications are included to illustrate the fundamental tool flow and provide a starting point for basic evaluation. The examples do not seek to exhibit the full potential of the platform, and are purposely basic to provide instruction. Select an example below for more information on what the example demonstrates, how to build the example, and how to run it.

**Explorer Board** This example application demonstrates various capabilities of the Explorer board.

The example consists of pdm\_mics to a simple audio processing pipeline which applies a variable gain. Pressing button 0 will increase the gain. Pressing button 1 will decrease the gain. The processed audio is sent to the DAC.

When button 0 is pressed, LED 0 will be lit. When button 1 is pressed, LED 1 will be lit. When the gain adjusted audio passes a frame power threshold, LED 2 will be lit. Lastly, LED 3 will blink periodically.

Additionally, the example demonstrates a simple flash, UART loopback and SPI setup.

**Preparing the hardware** The UART loopback section of the demo requires that a jumper cable be connected between X1D36 and X1D39. This connects the Tx pin to the Rx pin.

#### **Deploying the firmware with Linux or macOS**

**Building the firmware** Run the following commands in the xcore\_sdk root folder to build the firmware:

cmake -B build -DCMAKE\_TOOLCHAIN\_FILE=xmos\_cmake\_toolchain/xs3a.cmake cd build make example\_bare\_metal\_explorer\_board

#### **Running the firmware** From the build folder run:

make run\_example\_bare\_metal\_explorer\_board

#### **Debugging the firmware with xgdb** From the build folder run:

make debug\_example\_bare\_metal\_explorer\_board

#### **Deploying the firmware with Windows**

**Building the firmware** Run the following commands in the xcore\_sdk root folder to build the firmware:

cmake -G "NMake Makefiles" -B build -DCMAKE\_TOOLCHAIN\_FILE=xmos\_cmake\_toolchain/xs3a.  $ightharpoonup$ cmake cd build nmake example bare metal explorer board

#### **Running the firmware** From the build folder run:

nmake run\_example\_bare\_metal\_explorer\_board

#### **Debugging the firmware with xgdb** From the build folder run:

nmake debug\_example\_bare\_metal\_explorer\_board

### <span id="page-6-0"></span>**1.3.3 FreeRTOS**

#### <span id="page-6-1"></span>**FreeRTOS Code Examples**

Several FreeRTOS code examples are included to illustrate the fundamental tool flow and provide a starting point for new applications. The examples do not seek to exhibit the full potential of the platform, and are purposely basic to provide instruction. Select an example below for more information on what the example demonstrates, how to build the example, and how to run it.

**Audio Mux** This example application can be configured for onboard mic, usb audio, or i2s input. Outputs are usb audio and i2s. No DSP is performed on the audio, but the example contains an empty 2 tile pipeline skeleton for a user to populate. In this example all USB audio endpoints are sychronous.

**Preparing the host** On Linux and macOS the user may need to update their udev rules for USB configurations. Add a custom udev rule for USB device with VID 0x20B1 and PID 0x0021.

#### **Deploying the firmware with Linux or macOS**

**Building the firmware** Run the following commands in the repository root folder.

cmake -B build -DCMAKE\_TOOLCHAIN\_FILE=xmos\_cmake\_toolchain/xs3a.cmake cd build make example\_audio\_mux

**Running the firmware** Run the following commands in the build folder.

make run\_example\_audio\_mux

**Debugging the firmware with xgdb** Run the following commands in the build folder.

make debug\_example\_audio\_mux

#### **Deploying the firmware with Windows**

**Building the firmware** Run the following commands in the repository root folder.

```
cmake -G "NMake Makefiles" -B build -DCMAKE_TOOLCHAIN_FILE=xmos_cmake_toolchain/xs3a.
ightharpoonupcmake
cd build
nmake example_audio_mux
```
**Running the firmware** Run the following commands in the build folder.

nmake run\_example\_audio\_mux

**Debugging the firmware with xgdb** Run the following commands in the build folder.

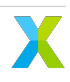

nmake debug\_example\_audio\_mux

**Device Control** This example application demonstrates how to use device control over USB and I2C.

#### **Deploying the firmware with Linux or macOS**

**Building the firmware** Run the following commands in the xcore\_sdk root folder to build the firmware:

```
cmake -B build -DCMAKE_TOOLCHAIN_FILE=xmos_cmake_toolchain/xs3a.cmake
cd build
make example_freertos_device_control
```
**Running the firmware** From the build folder run:

```
make run_example_freertos_device_control
```
**Debugging the firmware with xgdb** From the build folder run:

```
make debug_example_freertos_device_control
```
**Building the host application** With the firmware running in its own terminal, in a new window, run the following commands in the xcore\_sdk root folder to build the host app:

```
cmake -B build_host
cd build_host
make example_freertos_device_control_host
```
**Running the host application** From the *xcore\_sdk/build\_host/examples/freertos/device\_control/host* folder run:

./example\_freertos\_device\_control\_host -g test\_cmd

#### **Deploying the firmware with Windows**

**Building the firmware** Run the following commands in the xcore\_sdk root folder to build the firmware:

```
cmake -G "NMake Makefiles" -B build -DCMAKE_TOOLCHAIN_FILE=xmos_cmake_toolchain/xs3a.
ightharpoonupcmake
cd build
nmake example_freertos_device_control
```
**Running the firmware** From the build folder run:

```
nmake run_example_freertos_device_control
```
**Debugging the firmware with xgdb** From the build folder run:

```
nmake debug_example_freertos_device_control
```
**Building the host application** With the firmware running in its own terminal, in a new window, run the following commands in the xcore\_sdk root folder to build the host app:

cmake -G "NMake Makefiles" -B build\_host cd build\_host nmake example\_freertos\_device\_control\_host

**Running the host application** From the *xcore\_sdk/build\_host/examples/freertos/device\_control/host* folder run:

example\_freertos\_device\_control\_host.exe -g test\_cmd

**Verifying a successful build** After running the host application, you should see the following output in your console:

```
Command test_cmd sent with resid 3
Bytes received are:
50462976
```
**DFU** This example application demonstrates a method to add DFU to a FreeRTOS application on XCORE.

**Preparing the host** This application supports any host host application that is capable of USB DFU Class V1.1.

The application was verified using dfu-util.

Installation instructions for respective operating system can be found [here](https://dfu-util.sourceforge.net/)

If on Linux the user may need to add the USB device to their udev rules. This example defaults to Vendor ID 0xCAFE with Product ID 0x4000.

If on Windows the user may need to use a tool such as Zadig to install USB drivers.

#### **Deploying the firmware with Linux or macOS**

**Building the firmware** Run the following commands in the xcore\_sdk root folder to build the firmware:

cmake -B build -DCMAKE\_TOOLCHAIN\_FILE=xmos\_cmake\_toolchain/xs3a.cmake cd build make example\_freertos\_dfu\_v1 make example\_freertos\_dfu\_v2

**Preparing the hardware** It is recommended to begin from an erased flash. To erase flash run:

```
make erase_all_example_freertos_dfu_v1
```
This target will use xflash to erase the flash of the device specified by the provided target XN file.

After building the firmware and erasing the flash, the factory image must be flashed. From the build folder run:

make flash\_app\_example\_freertos\_dfu\_v1

This target will use xflash to flash the application as a factory image with a boot partition size specified in dfu.cmake.

The board may then be power cycled and will boot up the application.

make create\_upgrade\_img\_example\_freertos\_dfu\_v2

This target will use xflash to create an upgrade image for the specified target.

**Running the firmware** After flashed, the factory image will run by default. The user may opt to manually run via xrun to see debug messages.

make run\_example\_freertos\_dfu\_v1

#### **Debugging the firmware with xgdb** From the build folder run:

make debug\_example\_freertos\_dfu\_v1

#### **Deploying the firmware with Windows**

**Building the firmware** Run the following commands in the xcore\_sdk root folder to build the firmware:

```
cmake -G "NMake Makefiles" -B build -DCMAKE_TOOLCHAIN_FILE=xmos_cmake_toolchain/xs3a.
ightharpoonupcmake
cd build
nmake example_freertos_dfu_v1
nmake example_freertos_dfu_v2
```
**Preparing the hardware** It is recommended to begin from an erased flash. To erase flash run:

nmake erase\_all\_example\_freertos\_dfu\_v1

This target will use xflash to erase the flash of the device specified by the provided target XN file.

After building the firmware and erasing the flash, the factory image must be flashed. From the build folder run:

nmake flash\_app\_example\_freertos\_dfu\_v1

This target will use xflash to flash the application as a factory image with a boot partition size specified in dfu.cmake.

The board may then be power cycled and will boot up the application.

nmake create\_upgrade\_img\_example\_freertos\_dfu\_v2

This target will use xflash to create an upgrade image for the specified target.

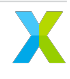

**Running the firmware** After flashed, the factory image will run by default. The user may opt to manually run via xrun to see debug messages.

From the build folder run:

nmake run\_example\_freertos\_dfu\_v1

**Debugging the firmware with xgdb** From the build folder run:

nmake debug\_example\_freertos\_dfu\_v1

**Upgrading the firmware via DFU** Once the application is running, a USB DFU v1.1 tool can be used to perform various actions. This example will demonstrate with dfu-util commands.

MacOS users may need to sudo the following commands.

To verify the device is running run:

dfu-util -l

The output of this command will very based on which image is running. For example\_freertos\_dfu\_v1, the output should contain:

Found DFU:  $[case:4000]$  ver=0100, devnum=53,  $cfg=1$ ,  $intf=0$ ,  $path="3-4.1"$ ,  $alt=2$ ,  $name=$ ˓<sup>→</sup>"DFU dev DATAPARTITION v1", serial="123456" Found DFU:  $[case:4000]$  ver=0100, devnum=53,  $cfg=1$ ,  $intf=0$ ,  $path="3-4.1"$ ,  $alt=1$ ,  $name=$ ˓<sup>→</sup>"DFU dev UPGRADE v1", serial="123456" Found DFU: [cafe:4000] ver=0100, devnum=53, cfg=1, intf=0, path="3-4.1", alt=0, name= ˓<sup>→</sup>"DFU dev FACTORY v1", serial="123456"

For example\_freertos\_dfu\_v2, the output should contain:

```
Found DFU: [case:4000] ver=0100, devnum=53, cfg=1, int=0, path="3-4.1", alt=2, name=˓→"DFU dev DATAPARTITION v2", serial="123456"
Found DFU: [case:4000] ver=0100, devnum=53, cfg=1, intf=0, path="3-4.1", alt=1, name=˓→"DFU dev UPGRADE v2", serial="123456"
Found DFU: [cate:4000] ver=0100, devnum=53, cfg=1, intf=0, path="3-4.1", alt=0, name=˓→"DFU dev FACTORY v2", serial="123456"
```
The factory image can be read back by running:

dfu-util -e -d 4000 -a 0 -U readback\_factory\_img.bin

From the build folder, the upgrade image can be written by running:

dfu-util -e -d 4000 -a 1 -D example\_freertos\_dfu\_v2\_upgrade.bin

After updating the upgrade image it may be necessary to unplug the USB device to initiate a host reenumeration.

The upgrade image can be read back by running:

dfu-util -e -d 4000 -a 1 -U readback\_upgrade\_img.bin

The data partition image can be read back by running:

dfu-util -e -d 4000 -a 2 -U readback\_data\_partition\_img.bin

The data partition image can be written by running:

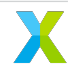

dfu-util -e -d 4000 -a 2 -D readback\_data\_partition\_img.bin

If running the application with the run\_example\_freertos\_dfu\_v1 target, information is printed to verify behavior.

Initially, the debug prints will contain:

```
DFU Image Info
Factory:
    Addr:0x1C70
    Size:103108
    Version:0
Upgrade:
    Addr:0x1B000
    Size:0
    Version:0
Data Partition
    Addr:0x100000
First word at data partition start is: 0xFFFFFFFF
```
After writing an upgrade image the debug prints will contain:

```
DFU Image Info
Factory:
    Addr:0x1C70
    Size:103108
    Version:0
Upgrade:
    Addr:0x1B000
    Size:103108
    Version:0
Data Partition
    Addr:0x100000
First word at data partition start is: OXFFFFFFFF
```
The debug prints include the value of the first word at the start of the data partition. Writing a text file containing "XMOS" will result in:

DFU Image Info Factory: Addr:0x1C70 Size:103108 Version:0 Upgrade: Addr:0x1B000 Size:103108 Version:0 Data Partition Addr:0x100000 First word at data partition start is: 0x534F4D58

**Explorer Board** This example application demonstrates various capabilities of the Explorer board using FreeRTOS. The application uses I2C, I2S, SPI, UART, flash, mic array, and GPIO devices.

The FreeRTOS application creates a single stage audio pipeline which applies a variable gain. The output audio is sent to the DAC and can be listened to via the 3.5mm audio jack. The audio gain can be adjusted via GPIO, where button A is volume up and button B is volume down.

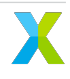

**Preparing the hardware** The UART loopback section of the demo requires that a jumper cable be connected between X1D36 and X1D39. This connects the Tx pin to the Rx pin.

#### **Deploying the firmware with Linux or macOS**

**Building the firmware** Run the following commands in the xcore\_sdk root folder to build the firmware:

```
cmake -B build -DCMAKE TOOLCHAIN FILE=xmos cmake toolchain/xs3a.cmake
cd build
make example_freertos_explorer_board
```
**Note:** The host applications are required to create the filesystem. See the XCORE-IOT installation instructions for more information.

From the build folder, create the filesystem and flash the device with the following command:

make flash\_app\_example\_freertos\_explorer\_board

**Running the firmware** From the build folder run:

make run\_example\_freertos\_explorer\_board

**Debugging the firmware with xgdb** From the build folder run:

make debug\_example\_freertos\_explorer\_board

#### **Deploying the firmware with Windows**

**Building the firmware** Run the following commands in the xcore\_sdk root folder to build the firmware:

```
cmake -G "NMake Makefiles" -B build -DCMAKE_TOOLCHAIN_FILE=xmos_cmake_toolchain/xs3a.
\leftarrowcmake
cd build
nmake example_freertos_explorer_board
```
**Note:** The host applications are required to create the filesystem. See the XCORE-IOT installation instructions for more information.

From the build folder, create the filesystem and flash the device with the following command:

nmake flash\_app\_example\_freertos\_explorer\_board

#### **Running the firmware** From the build folder run:

```
nmake run_example_freertos_explorer_board
```
**Debugging the firmware with xgdb** From the build folder run:

nmake debug\_example\_freertos\_explorer\_board

**IoT** This example demonstrates how to control GPIO using MQTT.

**Networking configuration** In this example, we demonstrate using the Eclipse Mosquitto MQTT broker. Ensure that you have installed Mosquitto by following the instructions here: [https://mosquitto.org/download/.](https://mosquitto.org/download/)

**Note:** You can modify the example code to connect to a different MOTT broker. When doing so, you will also need to modify the filesystem setup scripts before running them. This is to ensure that the correct client certificate, private key, and CA certificate are flashed. See filesystem\_support/create\_fs.sh and the instructions for setting up the filesystem below.

Next, configure the example software to connect to the proper MQTT broker. If you are running the MQTT broker on your local PC, you will need to know that PC's IP address. This can be determined a number of ways including the ifconfig and ipconfig commands in Linux/macoS and Windows operating systems, respectively.

Lastly, in appconf.h, set appconfMQTT\_HOSTNAME to your MQTT broker IP address or URL:

# define appconfMQTT\_HOSTNAME "your endpoint here"

#### **Deploying the firmware with Linux or macOS**

**Building the firmware** Run the following commands in the repo's root folder:

cmake -B build -DCMAKE\_TOOLCHAIN\_FILE=xmos\_cmake\_toolchain/xs3a.cmake cd build make example\_freertos\_iot

#### **Setting up the hardware**

**Note:** The host applications are required to create the filesystem. See the installation instructions for more information.

Before the demo can be run, the filesystem must be configured and flashed.

```
make flash_app_example_freertos_iot
```
The script will create TLS credentials and prompt you for WiFi credentials:

```
Enter the WiFi network SSID:
Enter the WiFi network password:
Enter the security (0=open, 1=WEP, 2=WPA):
Add another WiFi network? y/[n]:
Enter the MQTT server's IP/hostname:
```
**Note:** The MQTT server's IP/hostname is what is entered into the "Common Name" (CN) of the certification generation process. If a hostname was specified for the MQTT server, a DNS server must be available that is configured to resolve that name.

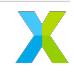

**Note:** Once these files have been created they will be automatically be used. If the WiFi profile or MQTT certificates/keys need to be changed, delete the corresponding components (i.e. networks.dat or files contained in mqtt\_broker\_certs).

**Running the firmware** Run the following commands in the repo's build folder:

make run example freertos iot

**Deploying the firmware with Windows** In order to generate the certificates/keys, 0penSSL must be installed. There are various options for obtaining a Windows version of OpenSSL that include MinGW and Git installations as well as standalone installations.

Prior to running the commands below, ensure the host system has been setup to permit PowerShell execution. By default, Windows systems are set to the Restricted execution policy, for more information see [about\\_Execution\\_Policies.](https://go.microsoft.com/fwlink/?LinkID=135170) Setting the policy to RemotedSigned should be sufficient for proper execution; this can be set from an Administrator PowerShell instance via the command:

Set-ExecutionPolicy -ExecutionPolicy RemoteSigned

**Note:** These scripts are not digitally signed, so depending on how they were acquired/downloaded, the policy set above may still prevent execution. These files may be unblocked via PowerShell using the cmdlet Unblock-File.

**Building the firmware** Run the following commands in the repo's root folder:

```
cmake -G "NMake Makefiles" -B build -DCMAKE_TOOLCHAIN_FILE=xmos_cmake_toolchain/xs3a.
\leftarrowcmake
cd build
nmake example_freertos_iot
```
#### **Setting up the hardware**

**Note:** The host applications are required to create the filesystem. See the installation instructions for more information.

Before the demo can be run, the filesystem must be configured and flashed.

```
nmake flash_app_example_freertos_iot
```
The script will create TLS credentials and prompt you for WiFi credentials:

Enter the WiFi network SSID: Enter the WiFi network password: Enter the security (0=open, 1=WEP, 2=WPA): Add another WiFi network? y/[n]: Enter the MQTT server's IP/hostname:

**Note:** The MQTT server's IP/hostname is what is entered into the "Common Name" (CN) of the certification generation process. If a hostname was specified for the MQTT server, a DNS server must be available that is configured to resolve that name.

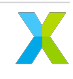

**Note:** Once these files have been created they will be automatically be used. If the WiFi profile or MQTT certificates/keys need to be changed, delete the corresponding components (i.e. networks.dat or files contained in mqtt\_broker\_certs).

**Running the firmware** Run the following commands in the repo's build folder:

nmake run\_example\_freertos\_iot

#### **Testing MQTT Messages**

**Running the broker** From the root folder of the iot example run:

cd mosquitto mosquitto -v -c mosquitto.conf

**Note:** You may need to modify permissions of the cryptocredentials for mosquitto to use them.

**Sending messages** To turn LED 0 on, from the IoT example's *filesystem\_support* subdirectory, run the following command (replacing *<MQTT\_SERVER>* with the value used during certificate generation):

mosquitto\_pub -h <MQTT\_SERVER> --cafile mqtt\_broker\_certs/ca.crt --cert mqtt\_broker\_ ˓<sup>→</sup>certs/client.crt --key mqtt\_broker\_certs/client.key -d -t "explorer/ledctrl" -m '{"LED ˓<sup>→</sup>": "0", "status": "on"}'

Supported values for "LED" are ["0", "1", "2", "3"], supported values for "status" are ["on", "off"].

**L2 Cache Example** The L2 cache example demonstrates how to use the software defined L2 cache.

#### **Deploying the firmware with Linux or macOS**

**Building the firmware** Run the following commands in the xcore\_sdk root folder to build the firmware:

cmake -B build -DCMAKE\_TOOLCHAIN\_FILE=xmos\_cmake\_toolchain/xs3a.cmake cd build make example\_freertos\_l2\_cache

**Setting up the hardware** Before running the firmware, the swmem must be flashed.

make flash\_example\_freertos\_l2\_cache\_swmem

**Running the firmware** Running with hardware.

make run\_example\_freertos\_l2\_cache

#### **Deploying the firmware with Windows**

**Building the firmware** Run the following commands in the xcore\_sdk root folder to build the firmware:

cmake -G "NMake Makefiles" -B build -DCMAKE\_TOOLCHAIN\_FILE=xmos\_cmake\_toolchain/xs3a. ˓<sup>→</sup>cmake cd build nmake example\_freertos\_l2\_cache

**Setting up the hardware** Before running the firmware, the swmem must be flashed.

nmake flash\_example\_freertos\_l2\_cache\_swmem

**Running the firmware** Running with hardware.

nmake run example freertos 12 cache

**Tracealyzer Example** This is a simple multi-tile FreeRTOS example application illustrating how to use FreeR-TOS' trace functionality with Percepio's Tracealyzer. The application illustrates a timeout issue in an example state machine which can be visualized/diagnosed with Tracealyzer. In the absence of Tracealyzer, it is pos-sible to define another trace implementation, see [FreeRTOS Trace Macros](https://www.freertos.org/rtos-trace-macros.html) documentation for more details. For such instances, an ASCII trace implementation is available as a good starting point. This can be enabled by changing the trace mode define in the cmake file to: USE\_TRACE\_MODE=TRACE\_MODE\_XSCOPE\_ASCII.

The application starts the FreeRTOS scheduler running on both tile[0] and tile[1]. tile[0] has 11 tasks, whereas tile<sup>[1]</sup> has only 1 task runing. Both tile<sup>[0]</sup> and tile<sup>[1]</sup> share the same logic for a "hello" task which prints a message every second. The other 10 tile [0] tasks serve to demonstrate an issue that can be introduced on command by the user by interacting with the buttons on the xCORE.AI Explorer board. Pressing button 1 will increase a counter up to a maximum value of 8 (while button 0 decreases this counter down to a minimum value of 0). This value affects how many subprocess tasks sequentially interrupt the main process task. The main process task monitors timing while in its RUN state. If it detects an interruption greater than or equal to a configured threshold, the process will momentarily transition to a timeout state. Pressing Button 1 four or more consecutive times should result in this timeout event. Using tools such as Tracealyzer reduces the effort involved in diagnosing multi-core/task applications.

**Limitations and Known Issues** The following are the currently known issues/limitations for this example:

- Tracing is performed on a single tile at a time. In this example, Tracealyzer is setup on tile[0].
- Tracealyzer's snapshot mode is not supported.
- It may be necessary to disable certain trace events (see trcConfig.h), limit user events (i.e. via xTracePrint), or disable additional xSCOPE probes to reduce the bandwidth requirements over xSCOPE. In some cases the application may exit prematurely or drop trace data when there are exceptionally high number of trace events being recorded. This behavior may be attributed to the host PC's USB controller or general performance factors regarding the offloading of trace data from the XTAG. In such cases, xscope2psf will log a "missing events" warning.

#### **Deploying the firmware with Linux or macOS**

**Building the host application** Run the following commands in the root folder to build the host application using your native x86 Toolchain:

**Note:** Permissions may be required to install the host applications.

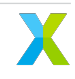

cmake -B build\_host cd build\_host make xscope2psf make install

The host application, xscope2psf, will be installed at /opt/xmos/bin/, and may be moved if desired.

**Building the firmware** Run the following commands in the xcore\_sdk root folder to build the firmware:

```
cmake -B build -DCMAKE_TOOLCHAIN_FILE=xmos_cmake_toolchain/xs3a.cmake
cd build
make example_freertos_tracealyzer
```
**Running the firmware** From the build folder run:

make run\_xscope\_to\_file\_example\_freertos\_tracealyzer

#### **Deploying the firmware with Windows**

**Building the host application** Run the following commands in the root folder to build the host application using your native x86 Toolchain:

**Note:** Permissions may be required to install the host applications.

```
cmake -G "NMake Makefiles" -B build_host
cd build_host
nmake xscope2psf
nmake install
```
The host application, xscope2psf.exe, will be install at %USERPROFILE%\.xmos\bin\\, and may be moved if desired.

The instructions that follow will assume that the path of this binary has been added to your PATH variable or the binary has been copied to the current directory.

**Building the firmware** Run the following commands in the xcore\_sdk root folder to build the firmware:

```
cmake -G "NMake Makefiles" -B build -DCMAKE_TOOLCHAIN_FILE=xmos_cmake_toolchain/xs3a.
ightharpoonupcmake
cd build
nmake example_freertos_tracealyzer
```
#### **Running the firmware**

nmake run\_xscope\_to\_file\_example\_freertos\_tracealyzer

**Verifying a successful build** If the run command is successful, the console should have printed a subset of messages similar to the following:

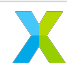

```
Hello task running from tile 1 on core 4
Entered subprocess task (7) on core 3
Entered subprocess task (6) on core 4
Entered subprocess task (5) on core 5
Entered subprocess task (4) on core 0
Entered subprocess task (3) on core 2
Entered subprocess task (2) on core 3
Entered subprocess task (1) on core 4
Entered subprocess task (0) on core 5
Entered main process on core 0
Hello task running from tile 0 on core 2
Entered gpio task on core 1
Hello from tile 0
Hello from tile 1
Hello from tile 0
Hello from tile 1
```
The LED behavior should be as follows:

- LED 0 should turn on while Button 0 is pressed.
- LED 1 should turn on while Button 0 is pressed.
- LED 2 should toggle when the main process enters the timeout state.
- LED 3 should toggle every 500ms.

There should also be two new files generated:

- freertos\_trace.vcd
- freertos\_trace.gtkw

**Generating a Tracealyzer PSF File** With the previously generated freertos\_trace.vcd file, from the build directory run:

xscope2psf -v -i freertos\_trace.vcd -o freertos\_trace.psf

The output from this command should look similar to what is shown below:

```
Opening input file ...
Opening output file ...
Processing file (Probe: 0) ...
[PSF Header]
- Format Version: 0x000A
- Options: 0x00000000
- Number of Cores: 6
- Platform: FreeRTOS
- Platform ID: 0x1AA1
- Platform Config: 1.0 Patch 0
- ISR Tail-Chaining Threshold: 0
[PSF Timestamp]
- Type: 1
- Frequency: 100000000
- Period: 100000
- Wraparounds: 0
- OS Tick Hz: 1000
- Latest Timestamp: 0
- OS Tick Count: 0
End of file reached.
```
(continues on next page)

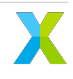

(continued from previous page)

Read 282879 lines. Processed 70714 events. Closing files ... Done.

Successful execution of this command will produce the Percepio Streaming Format (PSF) file that can be opened in Tracealyzer for inspection.

**Live Trace Visualization (streaming)** The previous steps illustrated a way to save a VCD trace to disk and post process it. Alternatively, this workflow can be changed to visualize the trace live. Two methods are Before continuing, Tracealyzer must be configured to use the 'File System` as the PSF streaming option. This currently available for this which will be discussed in this section.

can be configured via the following steps:

- 1. From the menubar in Tracealyzer, click File -> Settings
- 2. In the Settings window's left-hand menu tree, click Project Settings –> PSF Streaming Settings.
- 3. Under Target Connection select File System.
- 4. This setting will provide an option to specify a PSF file. Specify the freertos trace.psf file that was previously generated.
- 5. Click OK.
- 6. From the menubar, click Trace –> Open Live Stream Tool.
- 7. This will open a new Live Stream window, in this window click Connect.

With the xrun/xgdb example\_freertos\_tracealyzer.xe and xscope2psf applications still running, it should now be possible to click Start Session and see the trace data live. Alternatively, the Start and Stop recording button in the main window's left hand menu bar may be utilized for control.

**Note:** The Live Stream window's reported Event Rate and Data Rate is useful when optimizing xscope bandwidth utilization and to determine if it is necessary to limit the frequency or types of events being recorded. A Data Rate versus time graph can be shown in this window via the menubar's View –> Data Rate option.

**Using -xscope-file** From the build folder run:

1. Start the application:

xrun --xscope-file freertos\_trace example\_freertos\_tracealyzer.xe

2. Start the PSF file generation process:

xscope2psf -v -s -i freertos\_trace.vcd -o freertos\_trace.psf

As the VCD file is being written to (via xscope), xscope2psf will produce status updates on the number of lines processed and how many events have been written to the PSF file. The console output will look similar to the following:

```
Opening input file ...
Opening output file ...
Processing file (Probe: 0) ...
[PSF Header]
- Format Version: 0x000A
```
(continues on next page)

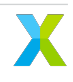

(continued from previous page)

- Options: 0x00000000 - Number of Cores: 6 - Platform: FreeRTOS - Platform ID: 0x1AA1 - Platform Config: 1.0 Patch 0 - ISR Tail-Chaining Threshold: 0 [PSF Timestamp] - Type: 1 - Frequency: 100000000 - Period: 100000 - Wraparounds: 0 - OS Tick Hz: 1000 - Latest Timestamp: 0 - OS Tick Count: 0 [STREAM STATUS] - Read 33027 lines - Processed 8251 events [STREAM STATUS] - Read 41359 lines - Processed 10334 events [STREAM STATUS] - Read 47431 lines - Processed 11852 events [STREAM STATUS] - Read 56771 lines - Processed 14187 events

#### **Using –xscope-port**

1. Start the application:

xrun --xscope-port localhost:10234 example\_freertos\_tracealyzer.xe

2. Start the PSF file generation process:

xscope2psf -v -I localhost:10234 -o freertos\_trace.psf

As record data is sent to xscope2psf it will produce status updates on the number of events written to the PSF file. The console output will look similar to the following:

```
Configuring xscope callbacks ...
Opening output file ...
Connecting to xscope (Probe: 0, Host: localhost, Port: 10234) ...
[REGISTERED] Probe ID: 0, Name: 'freertos_trace'
[PSF Header]
- Format Version: 0x000A
- Options: 0x00000000
- Number of Cores: 6
- Platform: FreeRTOS
- Platform ID: 0x1AA1
- Platform Config: 1.0 Patch 0
- ISR Tail-Chaining Threshold: 0
[PSF Timestamp]
- Type: 1
- Frequency: 100000000
- Period: 100000
```
(continues on next page)

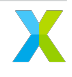

(continued from previous page)

- Wraparounds: 0 - OS Tick Hz: 1000 - Latest Timestamp: 0 - OS Tick Count: 0 [STREAM STATUS] - Processed 162 events [STREAM STATUS] - Processed 1585 events [STREAM STATUS] - Processed 3902 events [STREAM STATUS] - Processed 5288 events

In this case the target application's printf output will not be present in either xrun/xgdb or xscope2psf (while xscope2psf is connected). This output can be emitted on xscope2psf by providing the --print-endpoint option. It is recommended to use the -p and -v options separately as the current implementation of this utility does not provide any measures to ensure the target's printf log entries are not interrupted by the regular stream status reporting.

**XLINK** This example application demonstrates the [AN01024](https://www.xmos.ai/file/an01024-xconnect-dynamic-configuration-demo-sw/) application note in FreeRTOS on xcore.ai.

**Note:** This example application required XTC Tools version 15.2.1 or newer.

**Preparing the hardware** This example requires 2 XCORE-AI-EXPLORER boards, and a user provided device to act as an I2C slave.

To setup the board for testing, the following connections must be made:

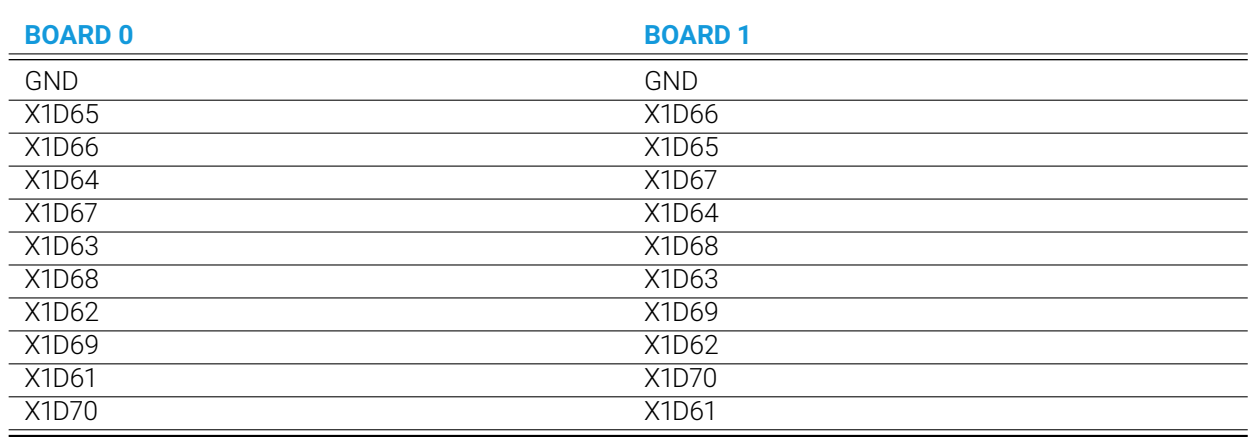

Table 1.1: XCORE-AI-EXPLORER to XCORE-AI-EXPLORER Connections 2 Wire

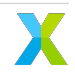

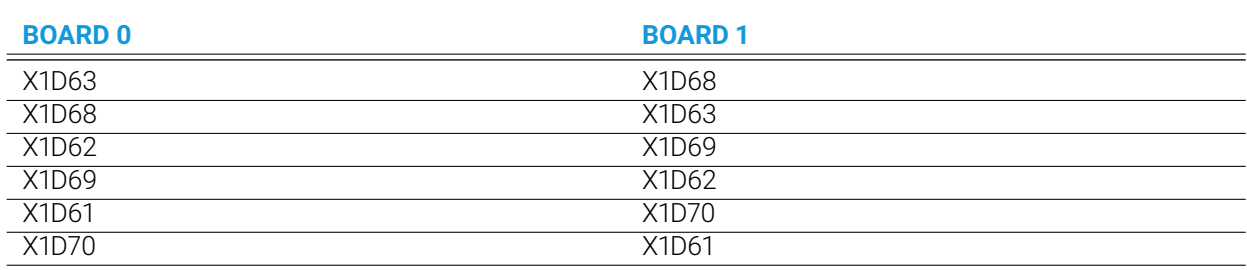

#### Table 1.2: XCORE-AI-EXPLORER to XCORE-AI-EXPLORER Connections 5 Wire Additions

#### Table 1.3: XCORE-AI-EXPLORER Board 0 to Host Connections

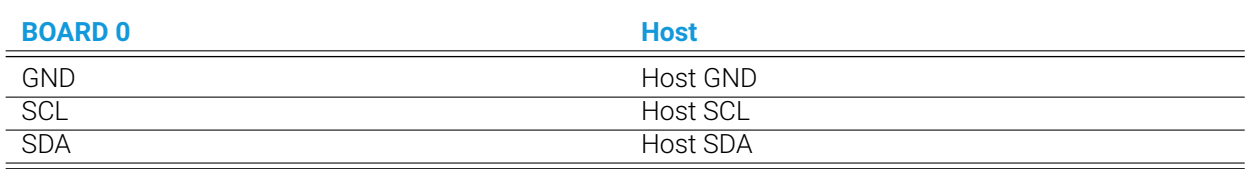

**Building the firmware** Run the following commands in the xcore\_sdk root folder to build the firmware:

On Linux and Mac:

```
cmake -B build -DCMAKE_TOOLCHAIN_FILE=xmos_cmake_toolchain/xs3a.cmake
cd build
make example_freertos_xlink_both
```
On Windows:

```
cmake -G "NMake Makefiles" -B build -DCMAKE_TOOLCHAIN_FILE=xmos_cmake_toolchain/xs3a.
˓→cmake
cd build
nmake example_freertos_xlink_both
```
**Running the firmware** This application requires example\_freertos\_xlink\_0.xe to be run on BOARD 0, IE, the board with a host I2C connection.

Use the following command to determine available device:

xrun --list-devices

From the build folder run:

xrun --id 0 example\_freertos\_xlink\_0.xe

In another console, from the build folder run:

xrun --id 1 example\_freertos\_xlink\_1.xe

BOARD 0 will send out status messages and communication details to slave address 0xC.

The data will contain an ID, followed by a 4 byte payload. The payload is an int32, sent least significant byte first.

Payloads match to ID per the table below:

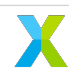

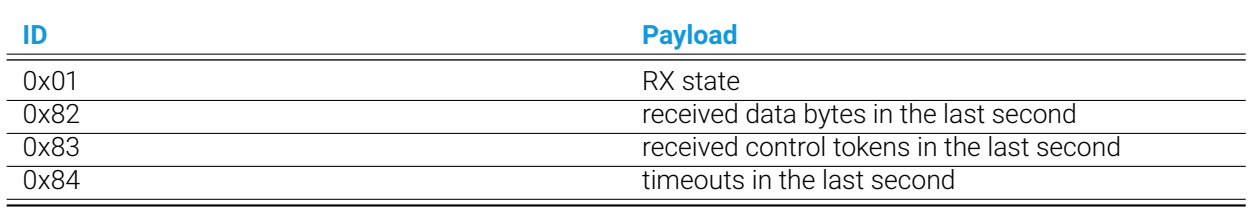

Table 1.4: XCORE-AI-EXPLORER to XCORE-AI-EXPLORER Connections 2 Wire

**Note:** Data rates are highly dependant on the electrical characteristics of the physical connection. Refer to [xCONNECT Architecture](https://www.xmos.ai/file/xconnect-architecture/) for more information.

**XSCOPE File I/O** This FreeRTOS example application reads a WAV file from the host over an XSCOPE server, propagates the data through multiple threads across both tiles, and then writes the output to a WAV file on the host PC, also over an XSCOPE server.

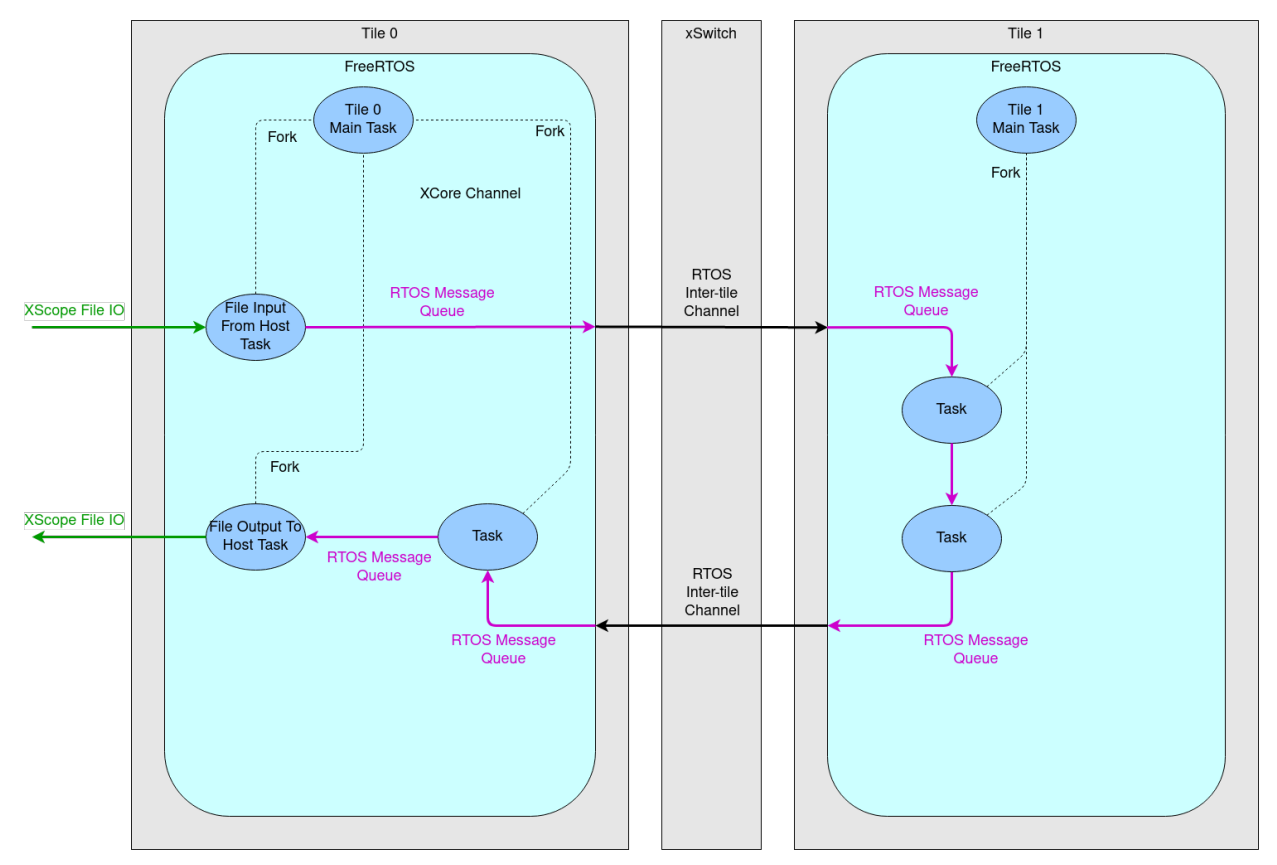

The 3-stage pipeline in the example covers both XCORE tiles. Stage #1 and Stage #2 run on tile[1], while Stage #3 runs on tile[0].

Stages #1 and #2 are implemented in the functions stage\_1 and stage\_2 which can be found in the file src\ data\_pipeline\src\data\_pipeline\_tile1.c. In this example, both stages apply a fixed gain to the PCM audio samples. In stage\_1, preemption is disabled with the rtos\_interrupt\_mask\_all() function to insure the FreeRTOS kernel does not interrupt the task and perform a context switch during a performance critical code section. stage\_2 is a typical FreeRTOS task which can be preempted. However, this example is rather simple so, instead of leaving a context switch up to chance, the stage\_2 function periodically yields to the FreeRTOS kernel - emulating a context switch.

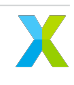

Both the stage 1 and stage 2 functions have been instrumented with a stopwatch-like timer to measure the time spent applying the fixed gain.

Stage #3 is implemented in the function stage\_3 which can be found in the file  $src\data\_pipeline\src\$ data pipeline tile0.c. In this example, Stage 3 does nothing. It is provided to demonstrate a multi-tile pipeline.

The example application input file name is hard-coded to in. way and the output file file name is hard-coded to out.wav. Running the application can be wrapped in a simple script if alternative file names are desired. Simply copy your file to in. way, run the applications, then copy out. way to you preferred output file name.

The example input file provided is 16 KHz, however, 48 KHz will also work. The input file sample rate must be 32 bits per sample.

This example is already configured to link with the XMOS vectorized math library. Users wishing to take advantage of the vector processing unit (VPU) on the XMOS XS3 architecture can use this example application as a starting point.

#### **Deploying the firmware with Linux or macOS**

**Building the host application** Run the following commands in the root folder to build the host application using your native x86 Toolchain:

**Note:** Permissions may be required to install the host applications.

cmake -B build\_host cd build\_host make xscope host endpoint make install

The host application, xscope\_host\_endpoint, will be installed at /opt/xmos/bin/, and may be moved if desired. You may wish to add this directory to your PATH variable.

Before running the host application, you may need to add the location of xscope endpoint.so to your LD\_LIBRARY\_PATH environment variable. This environment variable will be set if you run the host application in the XTC Tools command-line environment. For more information see [Configuring the command-line](https://www.xmos.ai/documentation/XM-014363-PC-LATEST/html/tools-guide/install-configure/getting-started.html) [environment.](https://www.xmos.ai/documentation/XM-014363-PC-LATEST/html/tools-guide/install-configure/getting-started.html)

**Building the firmware** Run the following commands in the root folder to build the embedded application using the XTC Toolchain:

```
cmake -B build -DCMAKE_TOOLCHAIN_FILE=xmos_cmake_toolchain/xs3a.cmake
cd build
make example freertos xscope fileio
```
**Running the firmware** From the build folder run:

make run\_example\_freertos\_xscope\_fileio

In a second console, run the host xscope server:

./xscope\_host\_endpoint 12345

#### **Deploying the firmware with Windows**

**Building the host application** Run the following commands in the root folder to build the host application using your native x86 Toolchain:

**Note:** Permissions may be required to install the host applications.

Before building the host application, you will need to add the path to the XTC Tools to your environment.

set "XMOS TOOL PATH=<path-to-xtc-tools>"

Then build the host application:

cmake -G "NMake Makefiles" -B build\_host cd build\_host nmake xscope\_host\_endpoint nmake install

The host application, xscope\_host\_endpoint.exe, will be install at <USERPROFILE>\.xmos\bin, and may be moved if desired. You may wish to add this directory to your PATH variable.

Before running the host application, you may need to add the location of xscope endpoint.dll to your PATH. This environment variable will be set if you run the host application in the XTC Tools command-line environment. For more information see [Configuring the command-line environment.](https://www.xmos.ai/documentation/XM-014363-PC-LATEST/html/tools-guide/install-configure/getting-started.html)

**Building the firmware** Run the following commands in the root folder to build the embedded application using the XTC Toolchain:

set PATH=%PATH%; <path-to-nmake>

To build the embedded application:

```
cmake -G "NMake Makefiles" -B build -DCMAKE_TOOLCHAIN_FILE=xmos_cmake_toolchain/xs3a.
\rightarrowcmake
cd build
nmake example_freertos_xscope_fileio
```
**Running the firmware** From the build folder run:

nmake run\_example\_freertos\_xscope\_fileio

In a second console, run the host xscope server:

xscope\_host\_endpoint.exe 12345

#### <span id="page-25-0"></span>**FreeRTOS FAQs**

1. What is the memory overhead of the FreeRTOS kernel?

The FreeRTOS kernel requires approximately 9kB of RAM.

2. How do I determine the number of words to allocate for use as a task's stack?

Since tasks run within FreeRTOS, the RTOS stack requirement must be known at compile time. In FreeRTOS applications on most other microcontrollers, the general practice is to create a task with a large amount of stack, use the FreeRTOS stack debug functions to determine the worst case runtime usage of stack, and then adjust the stack memory value accordingly. The problem with this method is that the stack of any given thread varies greatly based on the functions that are called within, and thus a code or compiler optimization change result

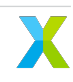

in the optimal task stack usage to have to be redetermined. This issue results in many FreeR-TOS applications being written in such a way that wastes memory, by providing task with way more stack than they should need. Additionally, stack overflow bugs can remain hidden for a long time and even when bugs do manifest, the source can be difficult to pinpoint.

The XTC Tools address this issue by creating a symbol that represents the maximum stack requirement of any function at compile time. By using the *RTOS\_THREAD\_STACK\_SIZE()* macro, for the stack words argument for creating a FreeRTOS task, it is guaranteed that the optimal stack requirement is used, provided that the function does not call function pointers nor can infinitely recurse.

```
xTaskCreate((TaskFunction_t) example_task,
            "example_task",
            RTOS_THREAD_STACK_SIZE(example_task),
            NULL,
            EXAMPLE_TASK_PRIORITY,
            NULL);
```
If function pointers are used within a thread, then the application programmer must annotate the code with the appropriate function pointer group attribute. For recursive functions, the only option is to specify the stack manually. See [Appendix A - Guiding Stack Size Calculation](https://www.xmos.ai/documentation/XM-014363-PC-LATEST/html/prog-guide/quick-start/c-programming-guide/index.html) in the XTC Tools documentation for more information.

3. Can I use xcore resources like channels, timers and hw\_locks?

You are free to use channels, ports, timers, etc... in your FreeRTOS applications. However, some considerations need to be made. The RTOS kernel knows about RTOS primitives. For example, if RTOS thread A attempts to take a semaphore, the kernel is free to schedule other tasks in thread A's place while thread A is waiting for some other task to give the semaphore. The RTOS kernel does not know anything about xcore resources. For example, if RTOS thread A attempts to *recv* on a channel, the kernel is **not** free to schedule other tasks in its place while thread A is waiting for some other task to send to the other end of the channel. A developer should be aware that blocking calls on xcore resources will block a FreeRTOS thread. This may be OK as long as it is carefully considered in the application design. There are a variety of methods to handle the decoupling of xcore and RTOS resources. These can be best seen in the various RTOS drivers, which wrap the realtime IO hardware imitation layer.

#### <span id="page-26-0"></span>**FreeRTOS Common Issues**

**Task Stack Space** One easy to make mistake in FreeRTOS, is not providing enough stack space for a created task. A vast amount of questions exist online around how to select the FreeRTOS stack size, which the most common answer being to create the task with more than enough stack, force the worst case stack condition (not always trivial), and then use the FreeRTOS debug function *uxTaskGetStackHighWaterMark()* to determine how much you can decrease the stack. This method leaves plenty of room for error and must be done during runtime, and therefore on a build by build basis. The static analysis tools provided by The XTC Tools greatly simplify this process since they calculate the exact stack required for a given function call. The macro *RTOS\_THREAD\_STACK\_SIZE* will return the *nstackwords* symbol for a given thread plus the additional space required for the kernel ISRs. Using this macro for every task create will ensure that there is appropriate stack space for each thread, and thus no stack overflow.

<span id="page-26-1"></span>xTaskCreate((TaskFunction\_t) task\_foo,

```
"foo",
RTOS_THREAD_STACK_SIZE(task_foo),
NULL,
configMAX_PRIORITIES-1,
NULL);
```
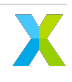

# **1.4 Frequently Asked Questions**

### <span id="page-27-0"></span>**1.4.1 Build Issues**

#### <span id="page-27-1"></span>**Submodule updates**

XCORE-IOT uses submodules. If you have cloned the repository and later perform an update, it will sometimes also be necessary to update the submodules. To update all submodules, run the following command

git submodule update --init --recursive

#### <span id="page-27-2"></span>**fatfs\_mkimage: not found**

This issue occurs when the fatfs\_mkimage utility cannot be found. The most common cause for these issues are an incomplete installation of the XCORE-IOT.

Ensure that the host applications setup has been completed. Verify that the fatfs\_mkimage binary is installed to a location on PATH, or that the default application installation folder is added to PATH. See the sdk-installation guide for more information on installing the host applications.

#### <span id="page-27-3"></span>**xcc2clang.exe: error: no such file or directory**

Those strange characters at the beginning of the path are known as a byte-order mark (BOM). CMake adds them to the beginning of the response files it generates during the configure step. Why does it add them? Because the MSVC compiler toolchain requires them. However, some compiler toolchains, like gcc and xcc, do not ignore the BOM. Why did CMake think the compiler toolchain was MSVC and not the XTC toolchain? Because of a bug in which certain versions of CMake and certain versions of Visual Studio do not play nice together. The good news is that this appears to have been addressed in CMake version 3.22.3.

Update to CMake version 3.22.2 or newer.

## <span id="page-27-4"></span>**1.4.2 FreeRTOS**

See the *[FreeRTOS FAQs](#page-25-0)* or *[FreeRTOS Common Issues](#page-26-0)*

# <span id="page-27-5"></span>**1.5 Copyright & Disclaimer**

#### Copyright © 2023, XMOS Ltd

XMOS Ltd. is the owner or licensee of this design, code, or Information (collectively, the "Information") and is providing it to you "AS IS" with no warranty of any kind, express or implied and shall have no liability in relation to its use. XMOS Ltd makes no representation that the Information, or any particular implementation thereof, is or will be free from any claims of infringement and again, shall have no liability in relation to any such claims.

XMOS, XCORE, VocalFusion and the XMOS logo are registered trademarks of XMOS Ltd. in the United Kingdom and other countries and may not be used without written permission. Company and product names mentioned in this document are the trademarks or registered trademarks of their respective owners.

# <span id="page-28-0"></span>**1.6 Licenses**

### <span id="page-28-1"></span>**1.6.1 XMOS**

All original source code is licensed under the [XMOS License.](https://github.com/xmos/xcore_sdk/blob/develop/LICENSE.rst)

# <span id="page-28-2"></span>**1.6.2 Third-Party**

Additional third party code is included under the following copyrights and licenses:

| <b>Module</b>                  | <b>Copyright &amp; License</b>                                         |
|--------------------------------|------------------------------------------------------------------------|
| Argtable3                      | Copyright (C) 1998-2001,2003-2011,2013 Stewart Heitmann, licensed      |
|                                | under LICENSE                                                          |
| FatFS                          | Copyright (C) 2017 ChaN, licensed under a BSD-style license            |
| <b>FreeRTOS</b>                | Copyright (c) 2017 Amazon.com, Inc., licensed under the MIT License    |
| <b>HTTP Parser</b>             | Copyright (c) Joyent, Inc. and other Node contributors, licensed under |
|                                | the MIT license                                                        |
| <b>JSMN JSON Parser</b>        | Copyright (c) 2010 Serge A. Zaitsev, licensed under the MIT license    |
| <b>KISS FFT</b>                | Copyright (c) 2003-2010 Mark Borgerding, licensed under the SPDX-      |
|                                | License-Identifier BSD-3-Clause                                        |
| <b>Mbed TLS library</b>        | Copyright (c) 2006-2018 ARM Limited, licensed under the Apache Li-     |
|                                | cense 2.0                                                              |
| Paho MQTT C/C++ client for Em- | Copyright (c) 2013 Eclipse Foundation, licensed under the Eclipse Pub- |
| bedded platforms               | lic License and Eclipse Distribution License                           |
| <b>TensorFlow</b>              | Copyright (c) 2020 The TensorFlow Authors, licensed under the          |
|                                | Apache License                                                         |
| <b>TinyUSB</b>                 | Copyright (c) 2018 hathach (tinyusb.org), licensed under the MIT li-   |
|                                | cense                                                                  |

Table 1.5: Third Party Module Copyrights & Licenses

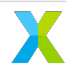

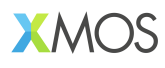

Copyright © 2023, All Rights Reserved.

XMOS Ltd. is the owner or licensee of this design, code, or Information (collectively, the "Information") and is providing it to you "AS IS" with no warranty of any kind, express or implied and shall have no liability in relation to its use. XMOS Ltd makes no representation that the Information, or any particular implementation thereof, is or will be free from any claims of infringement and again, shall have no liability in relation to any such claims.

XMOS, XCORE, VocalFusion and the XMOS logo are registered trademarks of XMOS Ltd. in the United Kingdom and other countries and may not be used without written permission. Company and product names mentioned in this document are the trademarks or registered trademarks of their respective owners.

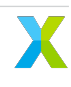